# **TCL TAB8wi-Fi**

# QUICK START GUIDE

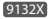

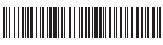

English - CJB714101AAA

Printed in China

www.tcl.com User Manual and FAQ are available online

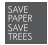

PLEASE CONSIDER THE<br>ENVIRONMENT BEFORE PRINTING

# Your device Headset connector Front camera ₹ Volume up/down Power key  $\overline{\odot}$ Rear camera

### Getting started

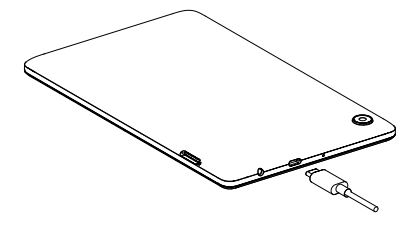

1. Your new tablet is partially charged. Charge the battery by using the USB cable and charger provided.

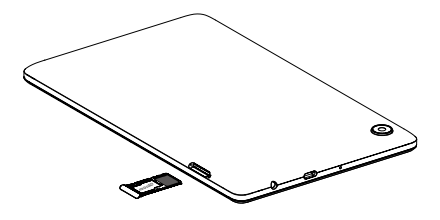

- 2. Use the provided ejector tool to open the memory expansion tray.
- 3. Place your microSD™ card into the tray slot where labeled "microSD".

Note: microSD™ cards are sold separately.

# Home screen

You can bring all of the items (applications, shortcuts, folders) that you use most frequently to your Home screen for quick access.

Tapping  $\bigcap$  always takes you back to the main Home screen.

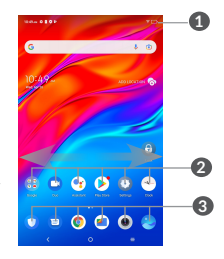

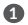

#### **1** Status bar

- • Status/Notification indicators
- • Drag down to open the notification panel

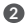

**2** Tap an icon to open an application, folder, etc.

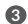

#### **3** Favorite applications tray

- • Tap to enter the application
- • Long press to move or change applications

The Home screen is provided in an extended format to allow more space for adding application icons, shortcuts etc. Swipe left and right on the Home screen to view the extended screens.

### Status bar

In the status bar, you can see the notifications on the left side and the connection service status on the right side.

Swipe downward from the Status bar to access the Notification panel or the Quick Settings panel. To close the panel, drag upward.

### Notification panel

Tap on the notification to view it in the app.

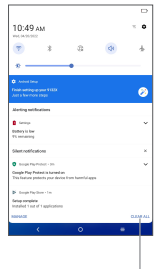

Tap to clear all event-based notifications. On-going notifications will remain on the panel.

### Quick settings panel

Swipe down from the status bar twice to open the Quick settings panel. Then enable or disable functions or change modes by tapping the icon.

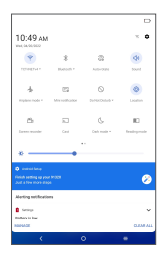

## **Contacts**

Contacts are stored in your tablet with the Contacts app.

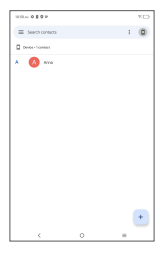

Add, edit, or delete contacts on your tablet and synchronize them with the contacts in other accounts that support contact syncing.

You can also import or export your contacts from different locations such as an external storage, email, or other accounts.

### Adding a contact

Open Contacts  $\bigcirc$  from applications list, then tap  $\bigcirc$  + on the bottom right of the screen to add a new contact.

### Synchronizing contacts in multiple accounts

Contacts, data or other information can be synchronized from multiple accounts, depending on the applications installed on your tablet.

### Gmail

When you first set up your tablet, it is automatically synchronized with your Google account. Use Gmail to create, send, and receive emails directly on your tablet. The Gmail app will allow you to add several email accounts.

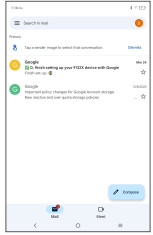

### To open Gmail

From the Home screen, tap Gmail  $\left(\bigvee\right)$  in the Google folder.

Gmail displays messages and conversations from one single Gmail account at a time. If you own additional email accounts, you can add an account by tapping  $\equiv$  > Settings > Add account.

Switch to another account by tapping the icon in the top right corner, then select the name of the account you want to view.

### To create and send emails

- 1. Tap  $\theta$  compane from the Inbox screen.
- 2. Enter the recipient(s)'s email address in "To" field.

3. If necessary, tap  $\vee$  to copy (CC) or blind copy (BCC) a recipient to the message.

4. Enter the subject and the content of the message.

5. Tap  $\Box$  and select **Attach file** to add an attachment.

 $6.$  Tap  $\triangleright$  to send.

If you do not want to send the email right away, tap  $\Box$  and then Save draft. To view the draft later,  $\tan \equiv$  and select the Drafts folder.

# Getting connected

To connect to the Internet with this tablet, you need to have an Internet connection via Wi-Fi.

### Wi-Fi

To turn Wi-Fi on and connect to a Wi-Fi network:

1. Go to Settings > Wi-Fi.

2. Tap the switch to turn on Wi-Fi.

3. Tap a Wi-Fi network to connect. If the network you selected is a secured network, you will need to enter a password or other credentials. When finished, tap CONNECT.

4. For hidden network, slide up the screen and select Add network. Enter the SSID of the network, password and its secured credentials. Then, tap Connect.

# **Help**

- Check out the TCL website at www.tcl.com for tutorials and answers to frequently asked questions, and to download the User Manual.
- To get support for your tablet, visit the TCL website (www.tcl. com) or dial the number listed below:

Canada- 1-855-224-4228

United States- 1-855-224-4228

• Update your tablet's software

Go to Settings > System > System Update to check software updates.

• Back up your personal data

Go to Settings > System > Backup > Back up now and turn it on.

• Reset your tablet

Go to Settings > System > Reset > Factory data reset > RESET DEVICE.

# **TCL TAB8** Wi-Fi

# GUÍA DE INICIO RÁPIDO

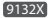

Instructivo de uso y preguntas frecuentes disponibles en la sección de

www.tcl.com soporte en:

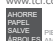

ÁRBOLES PIENSE EN EL MEDIO AMBIENTE ANTES DE IMPRIMIR

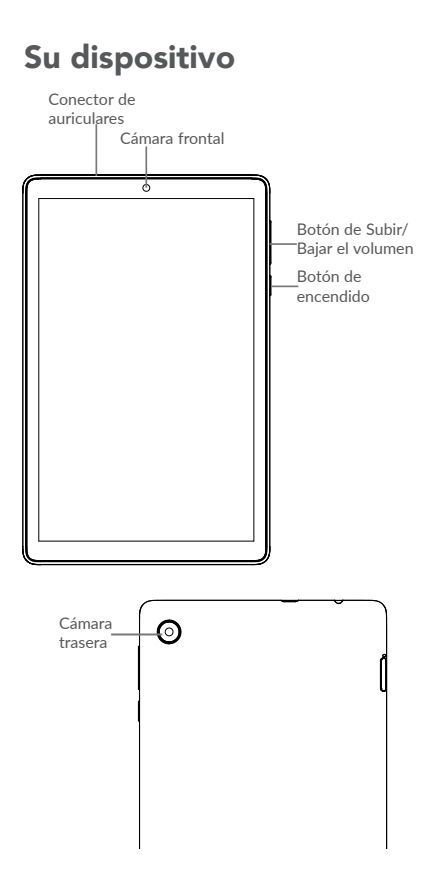

### Puesta en marcha

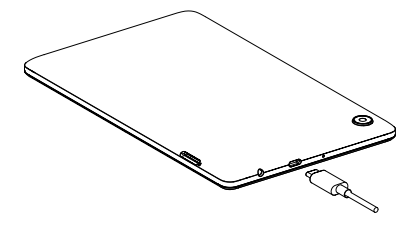

1. Su nueva tablet está cargada parcialmente. Cargue la batería con el cable USB y el cargador suministrados.

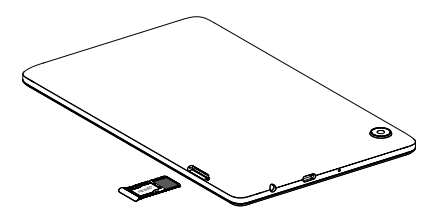

- 2. Abra la bandeja de expansión de memoria con la herramienta proporcionada.
- 3. Coloque la tarjeta microSD™ en la ranura de la tarjeta donde pone "microSD".

Importante: Las tarjetas microSDTM se venden por separado.

# Pantalla de Inicio

Puede colocar los elementos que utiliza con más frecuencia (aplicaciones, atajos, carpetas) a la Pantalla de Inicio para acceder a ellos rápidamente.

Al tocar  $\bigcap$ , siempre se regresa a la Pantalla de Inicio.

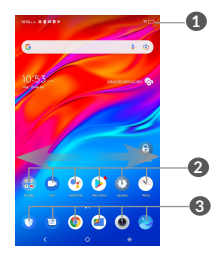

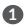

#### **1** Barra de estado

- • Indicadores de estado/notificaciones
- • Arrastre hacia abajo con el dedo para abrir el panel de notificaciones
- **2** Toque un icono para abrir una aplicación, carpeta, etc.

### **3** Bandeja de aplicaciones favoritas

- • Toque para abrir la aplicación
- • Mantenga pulsadas las aplicaciones para moverlas o cambiarlas

La Pantalla de Inicio se presenta con un formato ampliado para ofrecerle más espacio donde añadir iconos de aplicaciones, atajos, etc. Deslice la Pantalla de Inicio de izquierda a derecha para ver las pantallas ampliadas.

### Barra de estado

En la barra de estado, puede ver las notificaciones a la izquierda y el estado del servicio de conexión a la derecha.

Deslice hacia abajo desde la barra de estado para acceder al panel de notificaciones o al panel de ajustes rápidos. Para cerrar el panel, arrástrelo hacia arriba.

### Panel de notificaciones

Toque una notificación para verla en la aplicación.

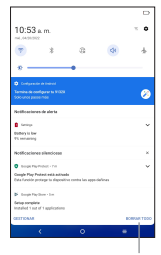

Toque aquí para borrar todas las notificaciones basadas en eventos. Las notificaciones en curso permanecerán en el panel.

### Panel de ajustes rápidos

Deslice hacia abajo desde la barra de estado para abrir el panel de ajustes rápidos. Aquí puede activar o desactivar funciones, o cambiar modos tocando los iconos.

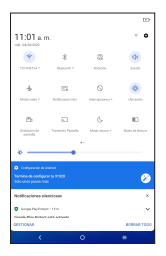

# Contactos

Los contactos se almacenan en su tablet mediante la aplicación Contactos.

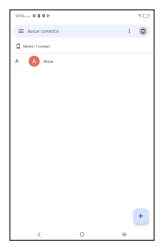

Puede añadir, modificar o eliminar contactos de su tablet o sincronizarlos con los contactos de otras cuentas que admitan la sincronización de contactos.

También puede importar o exportar contactos desde sitios distintos, como una tarjeta un almacenamiento externo, su cuenta de correo electrónico u otras cuentas.

### Añadir un contacto

Abra la aplicación Contactos **de** desde la lista de aplicaciones y toque  $\overline{+}$  en la parte inferior derecha de la pantalla para añadir un contacto nuevo.

### Sincronización de contactos en múltiples cuentas

Es posible sincronizar contactos, datos y otra información desde distintas cuentas en función de las aplicaciones instaladas en la tablet´.

## Gmail

Al configurar la tablet por primera vez, se sincroniza automáticamente con su cuenta de Google. Use Gmail para crear, enviar y recibir correos electrónicos directamente en la tablet. La aplicación de Gmail le permite añadir varias cuentas de correo electrónico.

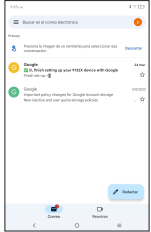

### Para abrir Gmail

En la Pantalla de Inicio, toque el icono Gmail  $\bigcirc$  de la carpeta Google.

Gmail muestra mensajes y conversaciones de una única cuenta de Gmail al mismo tiempo. Si tiene otras cuentas de correo electrónico, puede añadirlas tocando  $\equiv$  > configuración > Agregar cuenta.

Para cambiar a otra cuenta, toque el icono de la esquina superior derecha y seleccione el nombre de la cuenta que quiera ver.

#### Para crear y enviar mensajes de correo electrónico

1. Toque  $\ell$  Redactar en la pantalla Bandeja de entrada.

2. Ingrese la dirección de correo electrónico del destinatario en el campo "Para".

3. Si es necesario, toque  $\sqrt{}$  para incluir un destinatario del mensaje en copia (CC) o copia oculta (CCO).

4. Ingrese el asunto y el contenido del mensaje.

5. Toque  $\bigcirc$  y seleccione **Adjuntar archivo** para añadir un archivo adjunto.

 $6.$  Toque para enviar.

Si no desea enviar el mensaje de correo electrónico<br>inmediatamente, puede tocar <mark>y</mark> y seleccionar **Guardar**<br>**borrador**. Para ver el borrador más tarde, toque **=** y seleccione la carpeta Borradores.

# Cómo conectarse

Para conectarse a Internet con esta tablet, es necesario que disponga de conexión a Internet vía Wi-Fi.

### Wi-Fi

Para activar la función Wi-Fi y conectarse a una red inalámbrica:

1. Ingrese a Ajustes > Wi-Fi.

2. Toque el interruptor para activar el Wi-Fi.

3. Toque una red Wi-Fi para conectarse. Si la red seleccionada está protegida, deberá ingresar una contraseña u otras credenciales. Cuando acabe, toque **CONECTAR**.

4. Para conectarse a una red oculta, desplácese hacia arriba en la pantalla y seleccione **Añadir red**. Ingrese el SSID de la red, la contraseña y las credenciales de seguridad. A continuación, toque Conectar.

# Ayuda

- En el sitio web de TCL www.tcl.com encontrará tutoriales y respuestas a preguntas frecuentes, y también puede descargarse el Manual del usuario.
- Para obtener asistencia con su tablet, visite el sitio web de TCL (www.tcl.com) o llame al número que se muestra a continuación:

Canadá: 1-855-224-4228

Estados Unidos: 1-855-224-4228

• Actualizar el software de su tablet

Ingrese a Aiustes > Sistema > Actualizar sistema para comprobar si hay actualizaciones de software.

• Respaldar sus datos personales

Ingrese a Ajustes > Sistema > Respaldo de seguridad > Crear una copia de seguridad ahora y active este ajuste.

• Restablecer la tablet

Ingrese a Ajustes > Sistema > Restablecer > Restablecer datos de fábrica > RESTAURAR EL DISPOSITIVO.